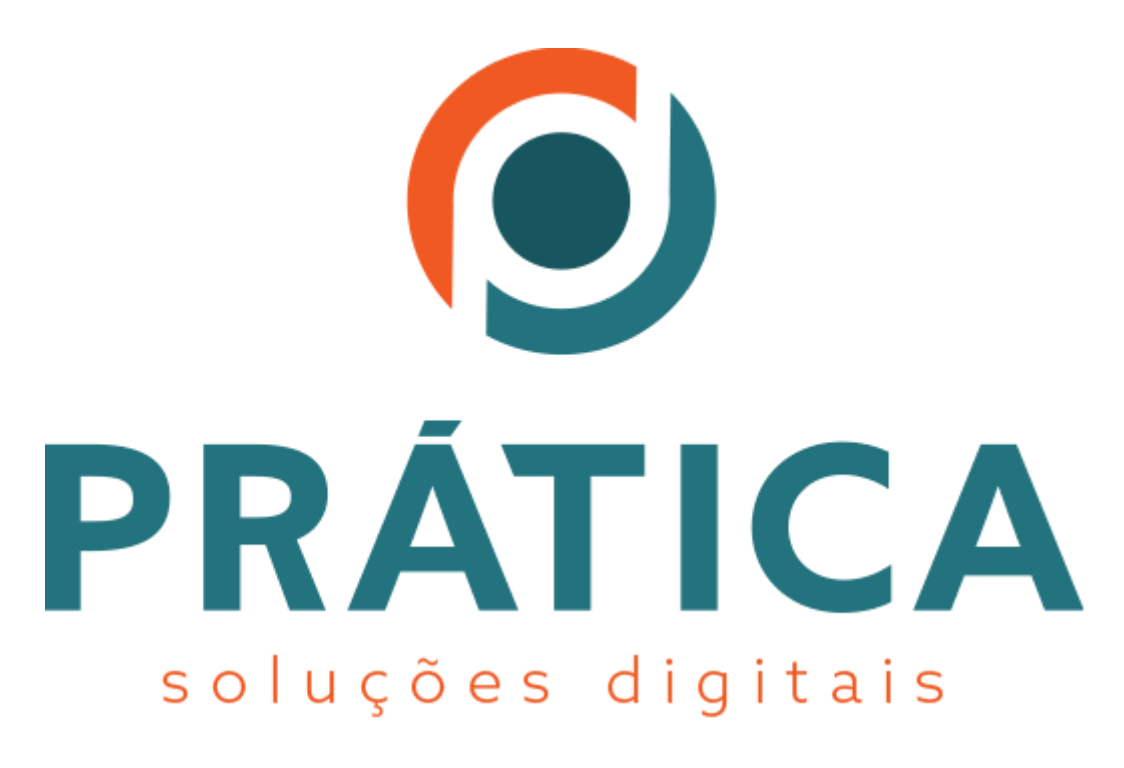

**Manual para baixar e instalar o driver AWP Identity Manager.**

# **AR PRÁTICA**

Versão 1.0 de 20 de Novembro de 2019

# **Sumário**

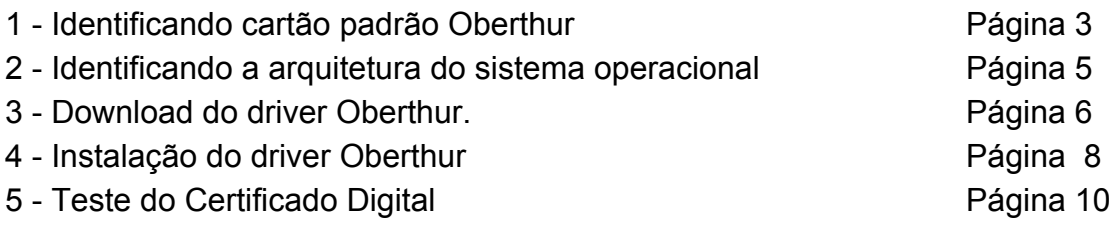

## **1 - Identificando cartão padrão Oberthur - Idemia2 que utilizam AWP Manager como driver de reconhecimento.**

Para identificarmos o padrão do cartão utilizado devemos observar os seguintes parâmetros.

a) Chip.

O chip dos cartões com padrões arredondados ou uniformes normalmente são de uso de outro gerenciador conforme imagem abaixo.

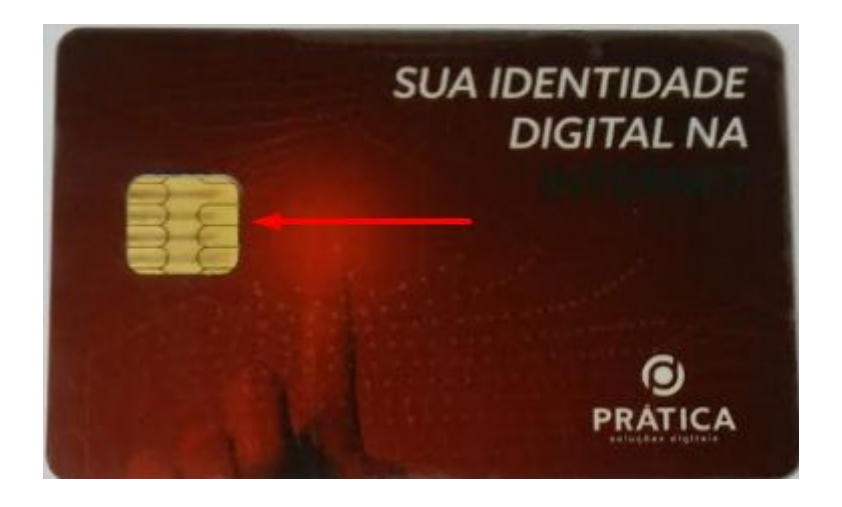

O padrão Oberthur, ou como visualizamos tem um padrão de linhas retas em seu chip, análise conforme imagem abaixo.

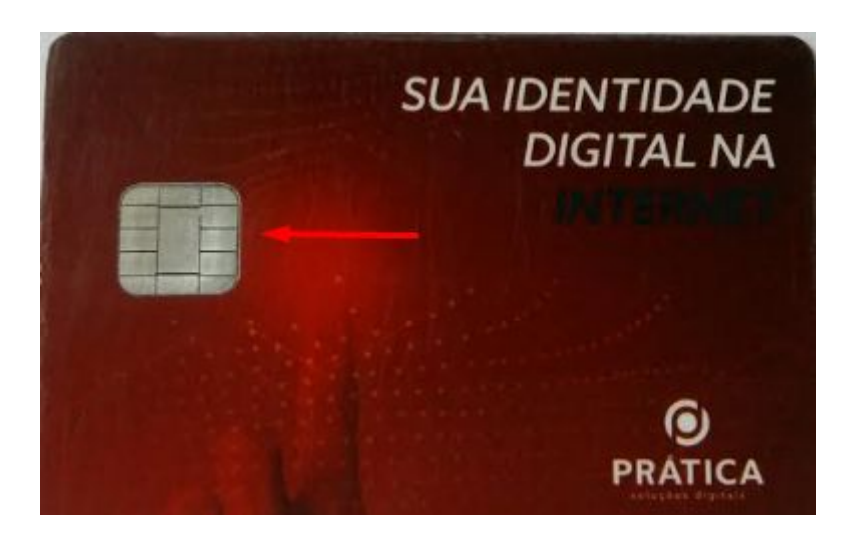

b) No verso do cartão também existem elementos que podemos utilizar para identificação do modelo.

Vejamos em alguns cartões no seu verso canto direito em cima as iniciais indicadas conforme imagem abaixo.

Obtemos os seguintes padrões.

#### - Morpho 11/16

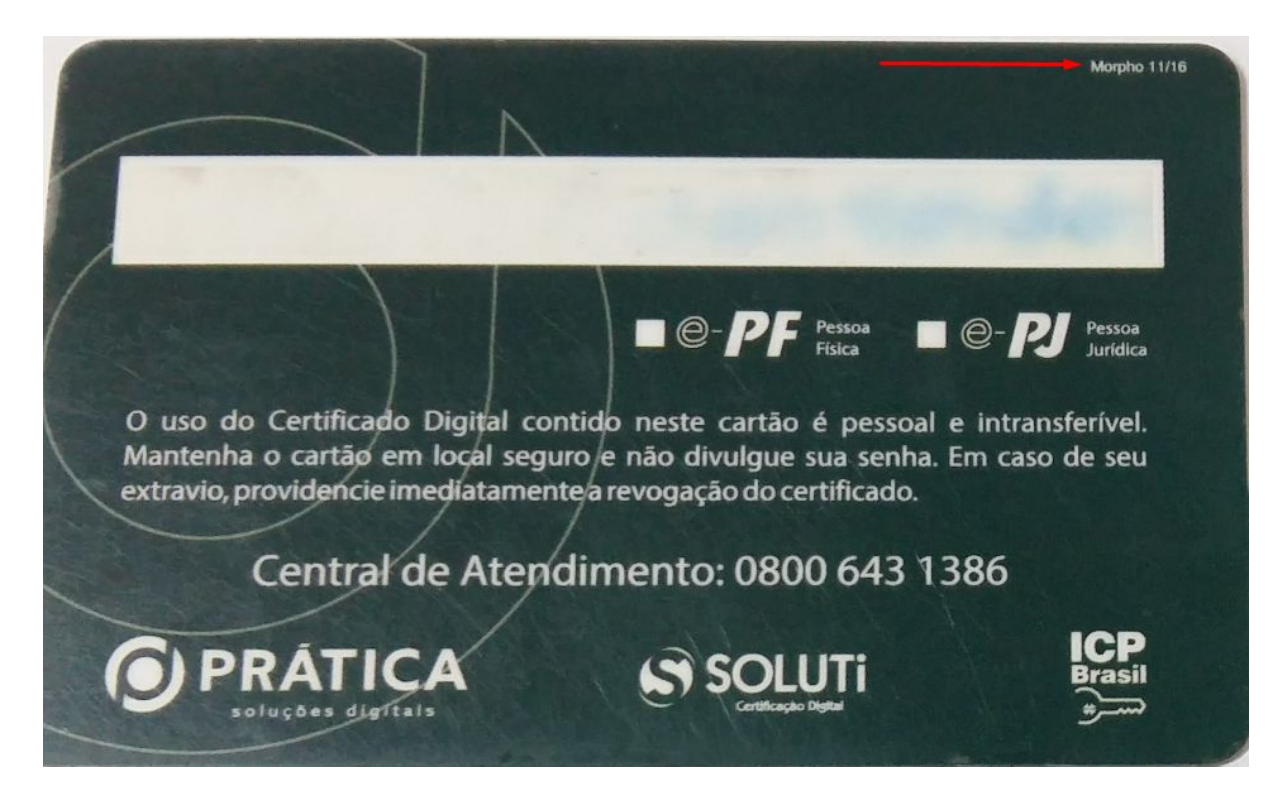

- OT.10

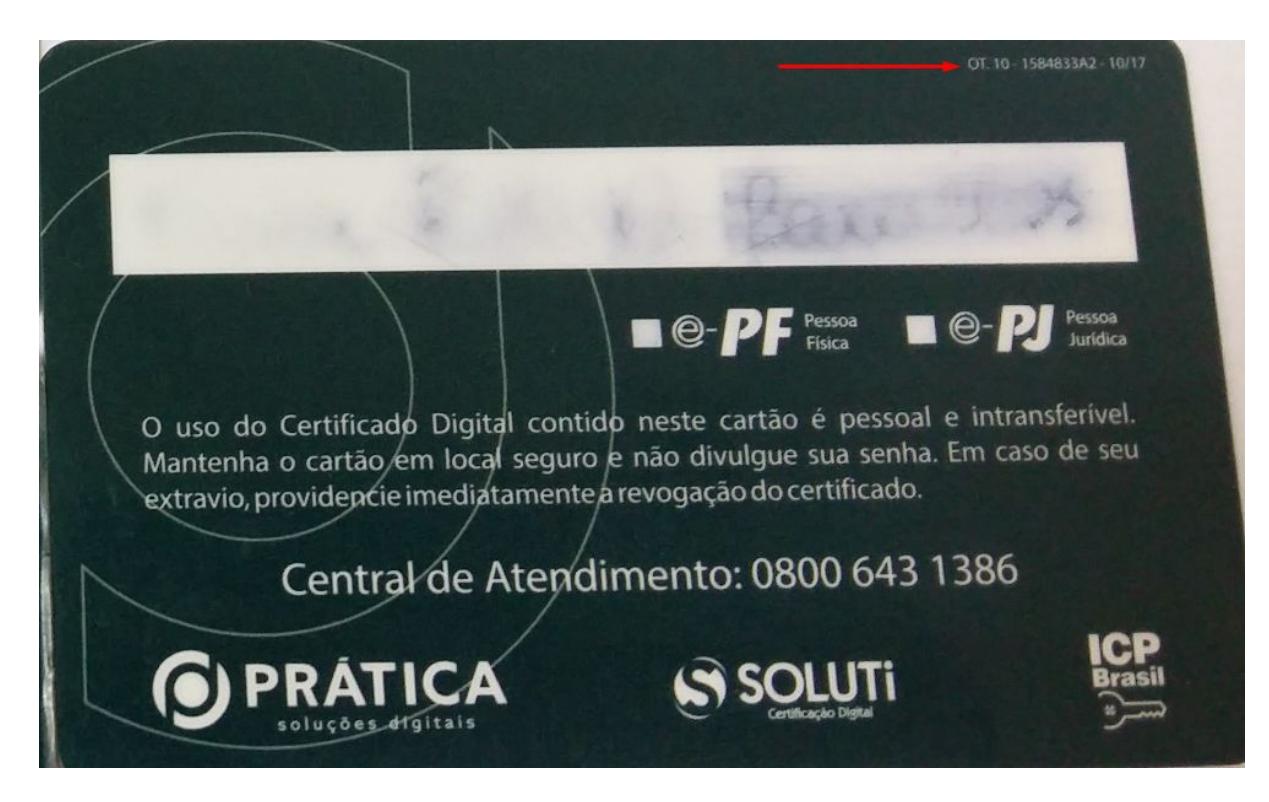

#### 3 - Idemia 2

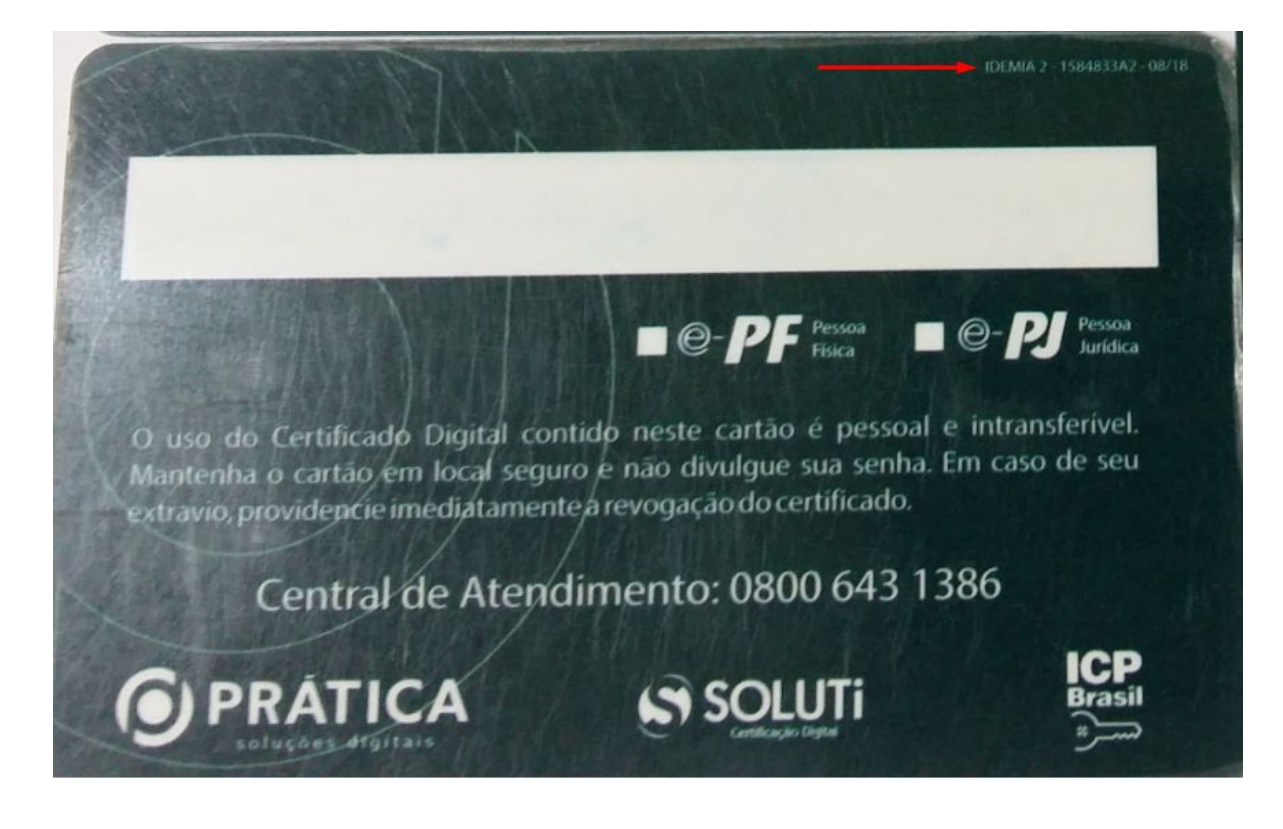

Neste manual iremos abordar a instalação do driver para as versões OT.10 e Idemia2 cujo driver

é respectivamente igual para ambos.

Prosseguiremos para a instalação do software do AWP.

### **2 - Identificando a arquitetura do sistema operacional.**

Para a correta instalação do programa no Sistema Operacional devemos identificar se nosso sistema operacional tem base em 32 bits ou 64 bits.

Primeiro passo devemos ir até o "Menu Iniciar" do Windows e procure por "msinfo32" sem aspas. Você verá em seguida algo semelhante a imagem citada abaixo.

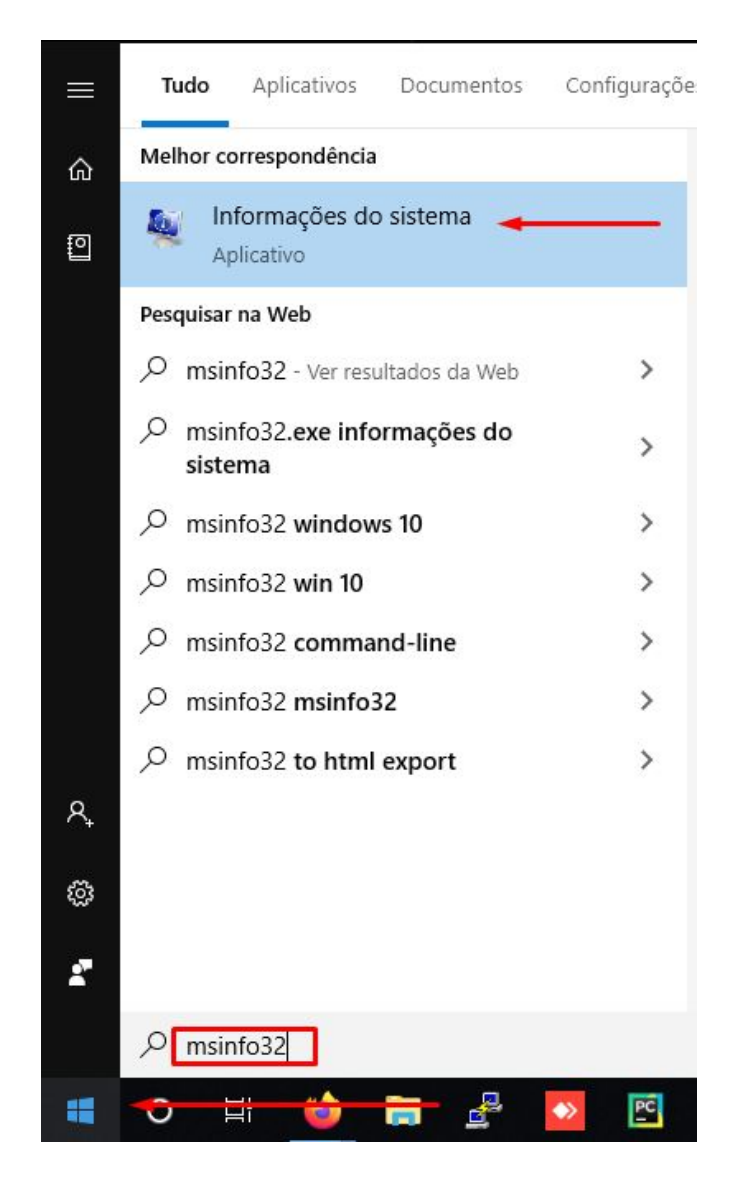

Logo em seguida na janela que abriu procure pela informação "Tipo de Sistema".

Aqui pode aparecer de duas formas o descritivo.

- 1 Tipo de Sistema : PC baseado em x64
- 2 Tipo de Sistema : PC baseado em x86

Dependendo da maneira que estiver descrito, x64 faz referência ao sistema operacional de 64 bits, assim como x86 faz referência ao sistema operacional de 32 bits.

Contendo essa informação em mãos parta para o download do driver referente.

### **3 - Download do driver Oberthur.**

Para efetuar o download do driver para os cartões OT.10 e Idemia2 siga os seguintes passos.

Acesse o site <https://praticacertificacao.com.br/site/content/home/>

Ao acessar está página será exibida.

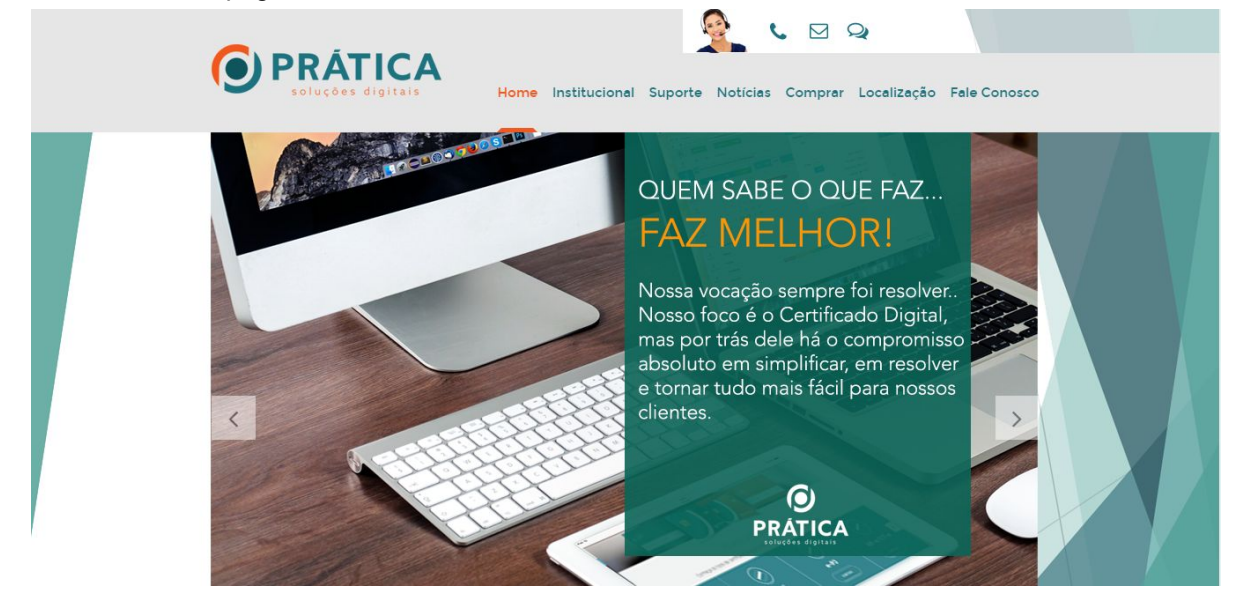

Clique em "Suporte".

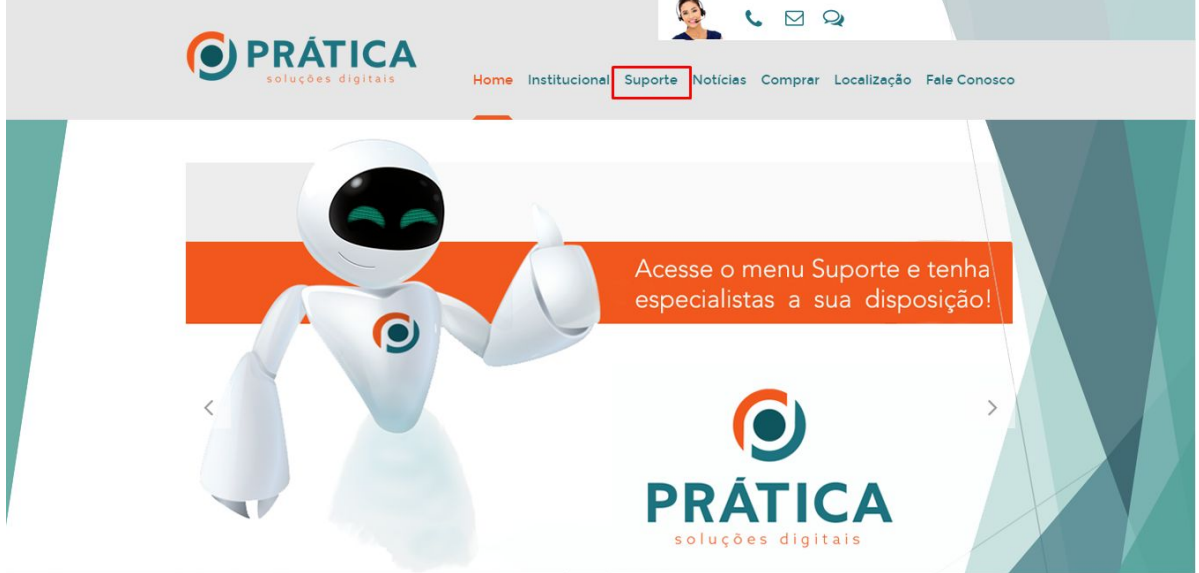

Desça na página até localizar a lista com os "Drivers" nesta lista procure por "OT.10 - Idemia2" esses drivers referenciam ao modelo Oberthur.

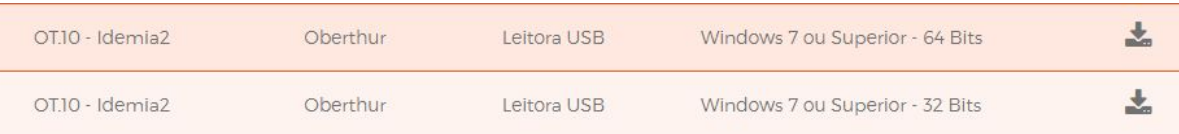

Baixe a versão correspondente ao seu sistema operacional.

### **4 - Instalação do driver Oberthur - AWP Identity Manager.**

Para prosseguirmos com a instalação encontre a pasta onde foi efetuado o download do programa para que seja feita a execução do mesmo.

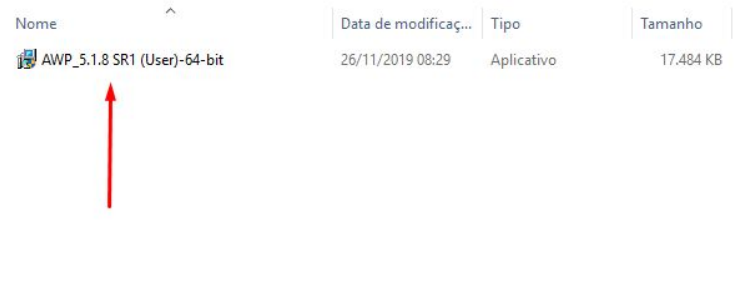

Dê duplo clique sobre o instalador para executar, deverá aparecer a seguinte tela.

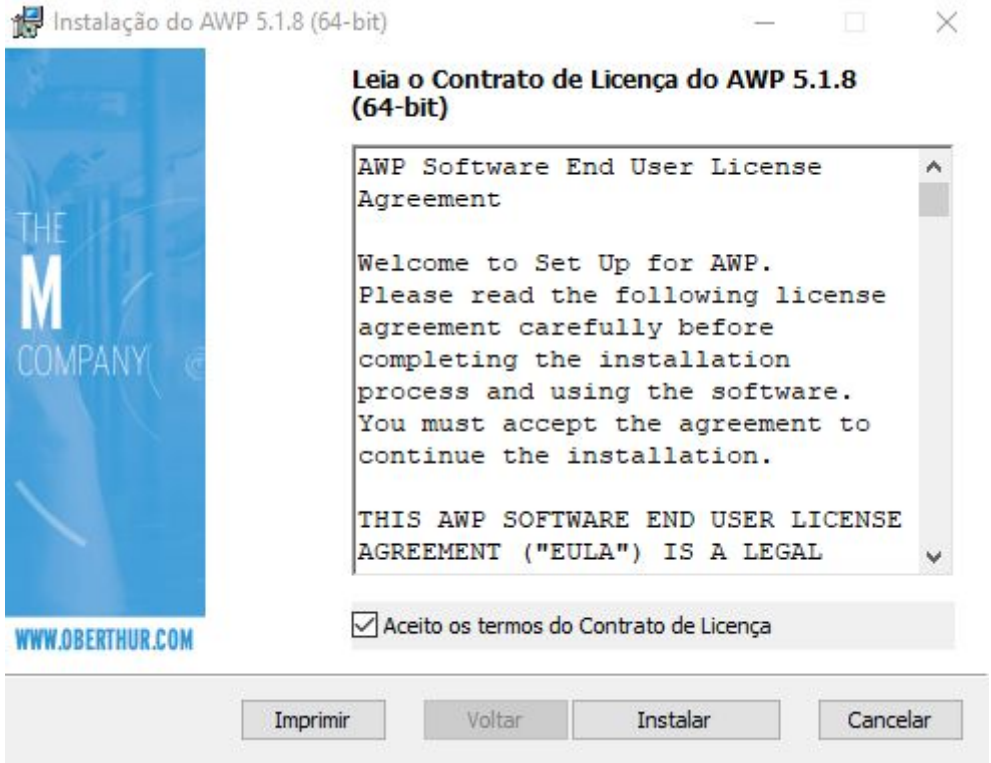

No instalador do AWP 5.1.8 você deve clicar em "Instalar" o próprio instalador já vem configurado para fazer todo o processo automaticamente você só deve aguardar.

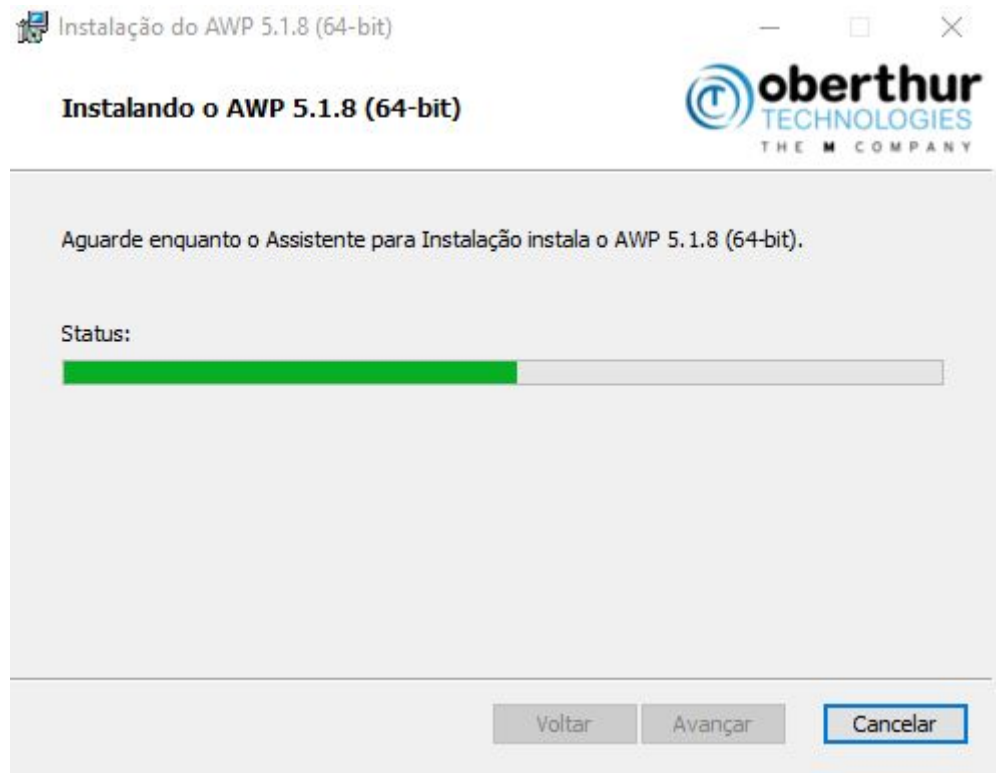

Após efetuar todos os carregamentos a tela que aparecerá será para concluir o instalador.

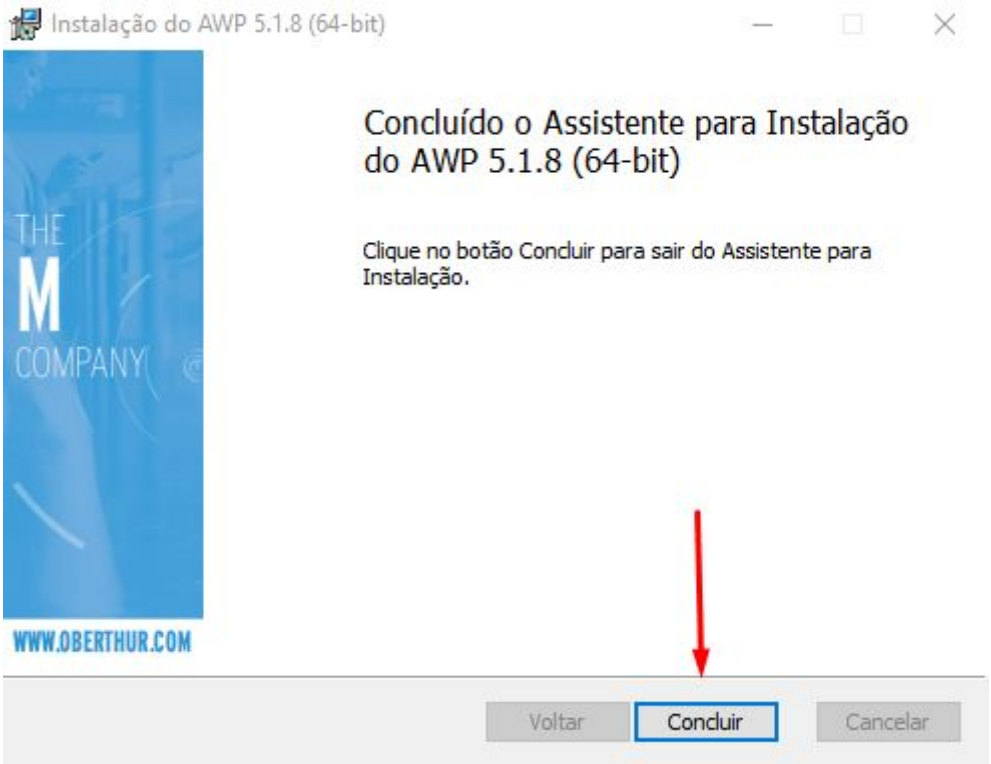

Após concluir o instalador a máquina deve ser reiniciada.

### **5 - Teste do Certificado Digital.**

Para testar o certificado digital devemos acessar o portal eCAC da Receita Federal situado no link abaixo.

<https://cav.receita.fazenda.gov.br/autenticacao/login>

Ao acessar você deve visualizar a seguinte tela.

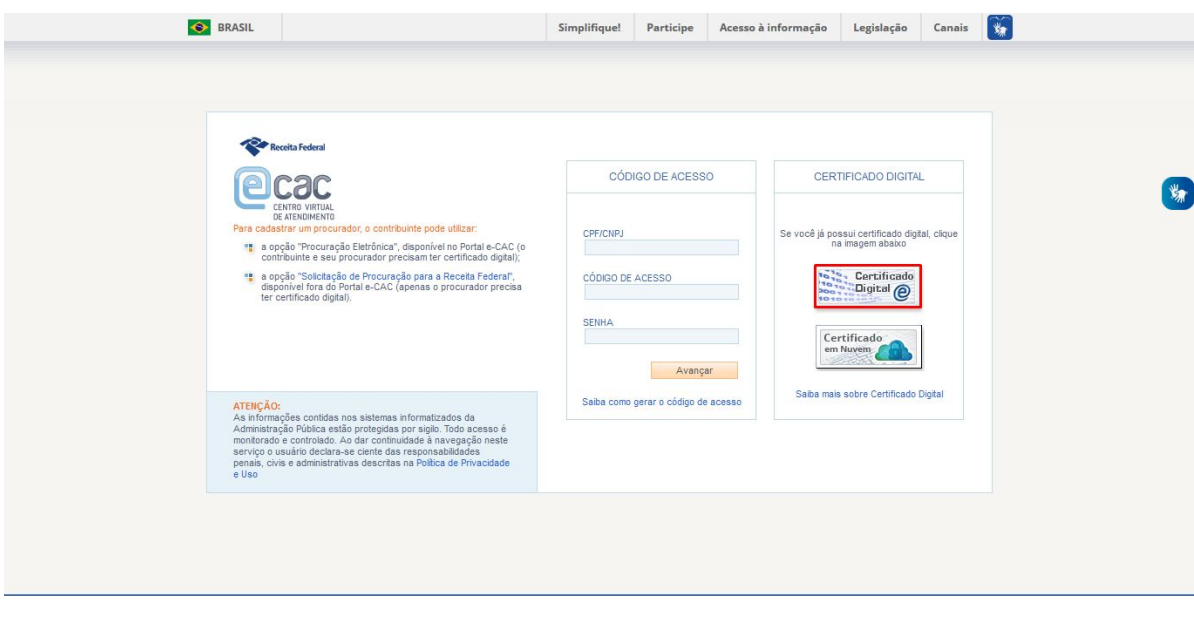

Clique em Certificado Digital, e logo em seguida selecione o certificado que deseja utilizar, ao acessar o sistema você já poderá usar normalmente o seu certificado digital.